# JA‐SmartHub Handleiding

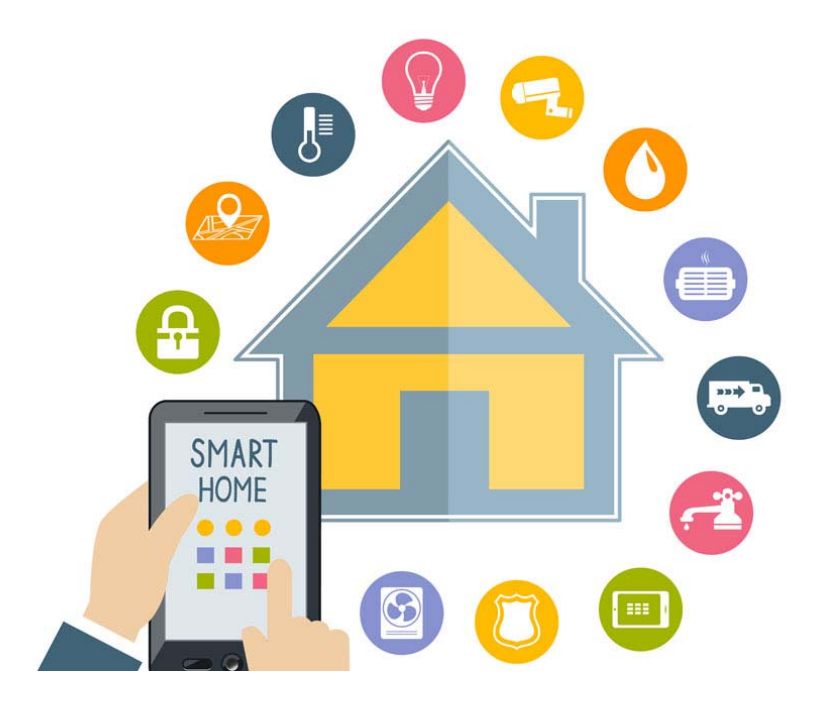

### **Hoofdstukken**

- 1. Voorwaarden
- 2. Aansluitingen
- 3. Stappenplan inbedrijfstellen/aansluiten
- 4. Benaderen web-pagina
	- A. Doorlopen 'Flow'
	- B. Voorbeeld statussen
	- C. IFTTT koppelen
- 5. IFTTT Applets instellen
- 6. Vervolg configuraties
- 7. Fouten opsporen
- 8. Instellingen wijzigen van bestaande Applets

### **1 Voorwaarden**

Om de Ja-Smarthub te gebruiken in combinatie met IFTTT zijn er een aantal voorwaarden.

#### **Nodig voor correcte installatie:**

- Wachtwoorden van alle te koppelen producten (zoals Sonos, Hue, etc)
- LAN verbinding actief in Smarthub + werkende internetverbinding
- Gekoppeld aan Jablotron centrale via BUS
- IFTTT account aangemaakt voor eindgebruiker

Het is niet mogelijk om één IFTTT account voor meerdere SmartHubs te gebruiken. Daarnaast is het niet mogelijk om een monteurs-account te maken bij IFTTT. Maak dus voor elke installatie een account aan voor de eindgebruiker.

# **2 Aansluitingen**

De Ja-Smarthub heeft 3 aansluitingen Hier hebben we 2 varianten van:

Variant 1:

- De lan aansluiting voor een netwerk aansluiting.
- De usb voeding voor de voeding van de HUB.
- De Jablotron bus aansluiting voor de RS485 module.

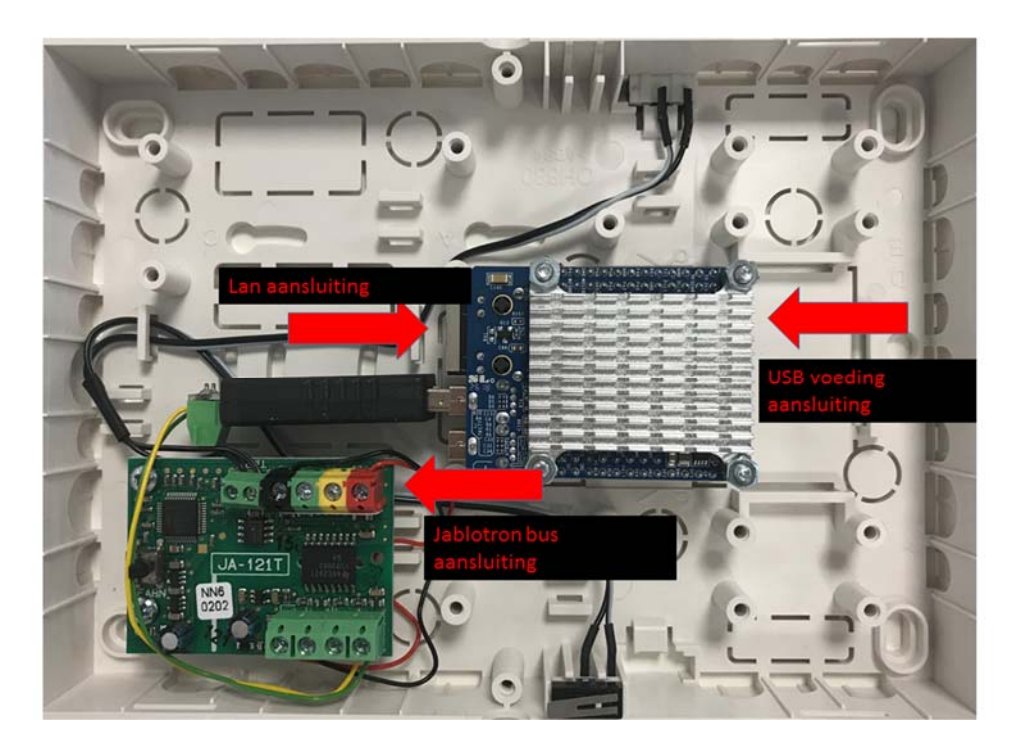

Variant 2:

• De lan aansluiting voor een netwerk aansluiting. ( ROOD ) let op, deze moet in de WAN poort

• De usb voeding voor de voeding van de HUB.

• De Jablotron bus aansluiting voor de RS485 module.

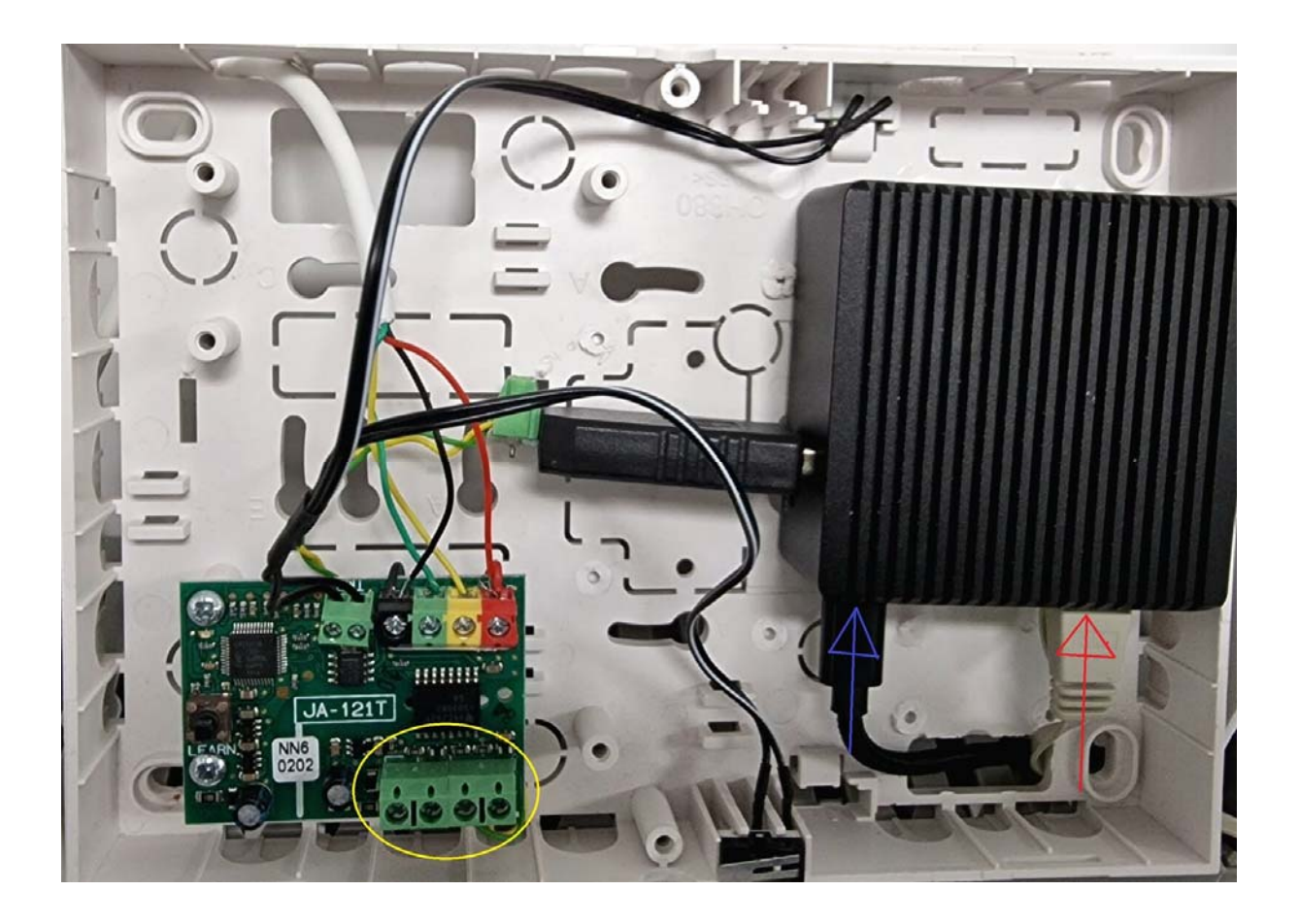

# **3 Stappenplan inbedrijfstellen/aansluiten**

Sluit de bus aan op de RS 485 module

Sluit de Lan aansluiting aan

Sluit de usb voeding aan

RS485 module inleren op de Jablotron centrale

Als de module is aangesloten kan de module in geleerd worden met F-link.

De volgende instellingen moeten gemaakt worden in de module

(De TMP-klem zorgt ervoor dat de sabotage van de deksel en montagebak worden gesignaleerd)

Controle op connectie zorgt ervoor dat er iedere 10 seconden een OK bericht in de Ja-Smarthub wordt ontvangen.

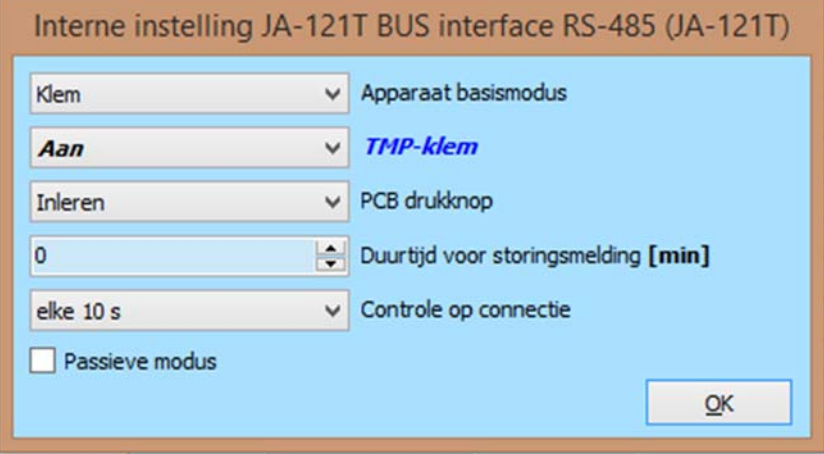

## **4 Benaderen web‐pagina**

Na het aansluiten van de Ja-Smarthub kunt een internet browser openen en naar de volgende pagina navigeren http://ja-hub.local:1880.

Als de bovenstaande link niet werkt moet u even via een portscanner kijken welk IP adres de SmartHub gekregen heeft.

Dit kan gedaan worden met Advanced Port Scanner. Deze kan hier gedownload worden: https://www.advanced-port-scanner.com/.

Als u deze heeft opgestart, vult u uw IP reeks in en het poortnummer 1880 en klikt u op start.

Vervolgens komt de Smart-Hub met poort 1880 in het scherm.

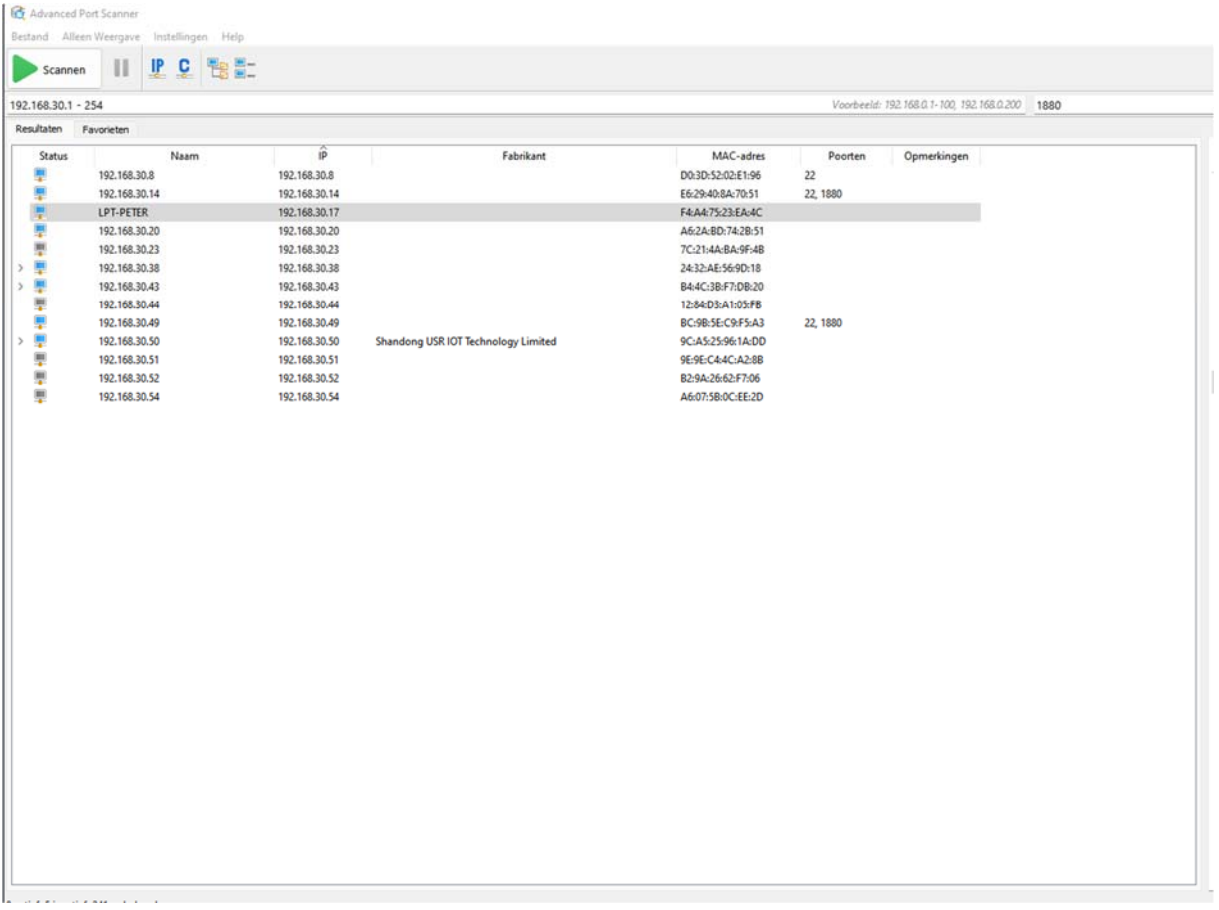

Login op de pagina met de volgende gegevens: UserName = admin

Wachtwoord = Jablotron (let op de hoofdletter J)

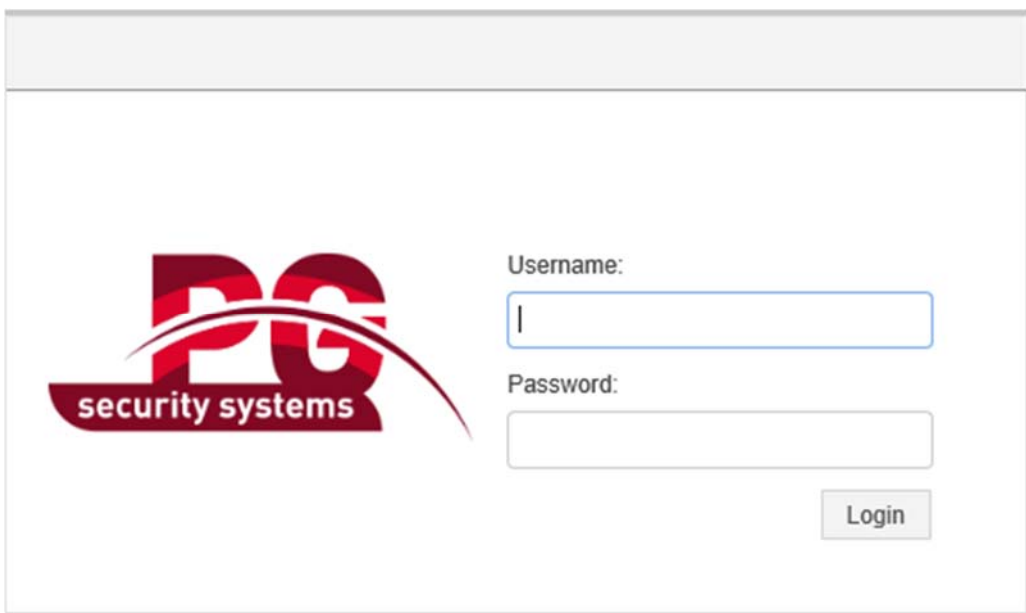

Na het inloggen wordt er een cookie aangemaakt voor 7 dagen, u hoeft dus de komende 7 dagen niet meer in te loggen op de pagina.

Na het inloggen verschijnt het volgende scherm. Deze wordt op de volgende pagina uitvergroot weergegeven.

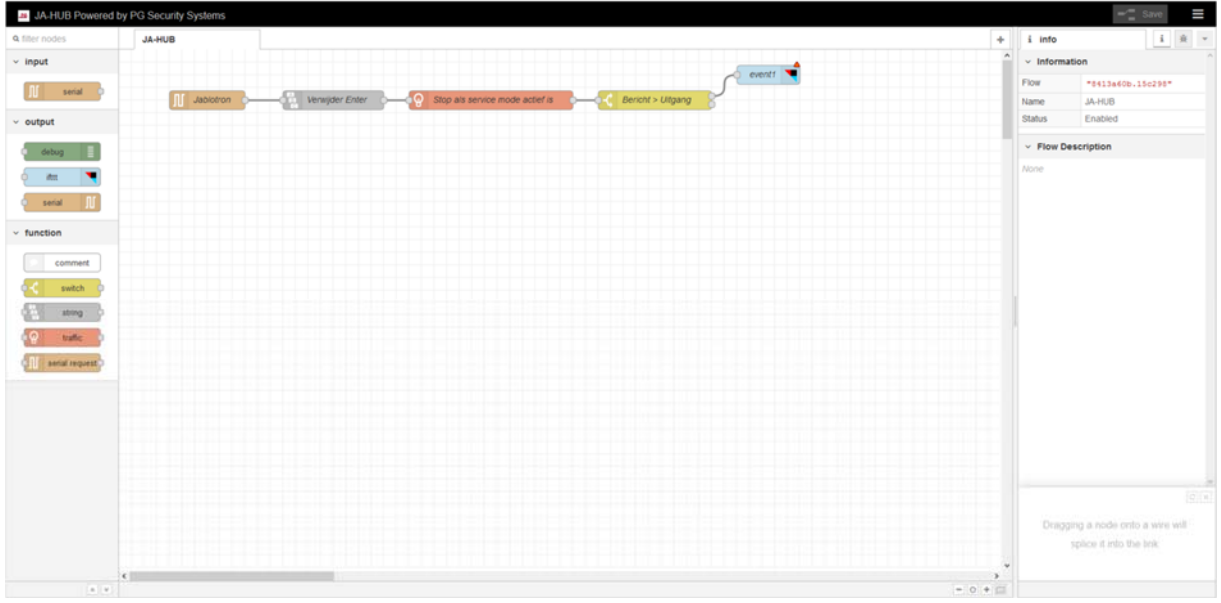

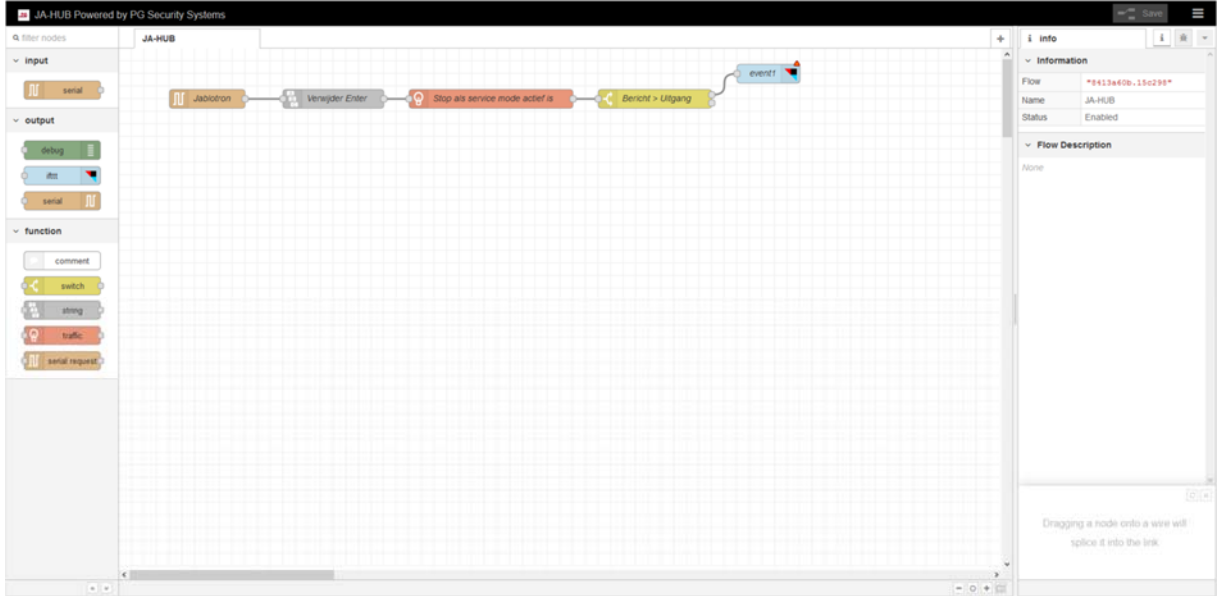

### **4A Doorlopen 'Flow'**

We gaan van links naar rechts de "FLOW" doorlopen. Het eerste blok is het RS-485 blok wat met de Jablotron centrale verbind

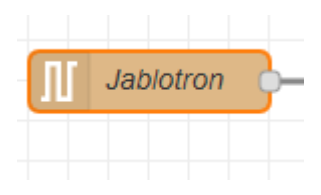

Dit blok "luistert" naar de Jablotron centrale en vangt de berichten af die uit de centrale komen.

Als er bijvoorbeeld een sectie in of uit schakelt dan komt er een bericht binnen op het Jablotron blok. Een voorbeeld hiervan is bijvoorbeeld STATE X READY = Sectie X uitgeschakeld

STATE X ARMED= Sectie X ingeschakeld

Als we alle berichten willen zien de vanuit de Jablotron centrale worden gestuurd kunnen we een debug blok aan de flow toevoegen.

Aan de linkerkant zien we de tree met alle blokken die beschikbaar zijn. We kiezen daar voor het debug blok en slepen deze op het venster.

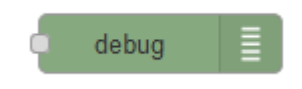

Vervolgens moet we dit blok "linken" aan de flow.

Als we op het Jablotron blok op het grijze blokje klikken met de linkermuisknop en deze vasthouden,

kunnen we een lijn trekken naar het grijze blokje op het debug blok.

Door op het groene blokje aan de rechterkant van het blok te klikken kan de debug aan en uit gezet worden.

Als we klaar zijn met debuggen is het verstandig om het blok te verwijderen.

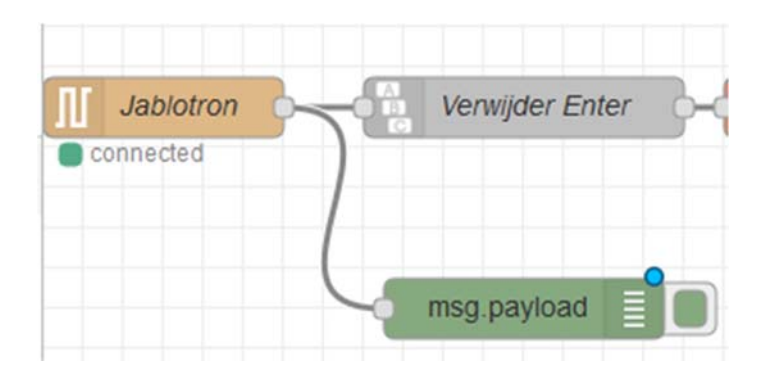

Nu beide zijn verbonden moeten we rechts boven op save klikken om de wijzigen door te voeren.

Klik daarna op het icoontje om het debug venster te zien.

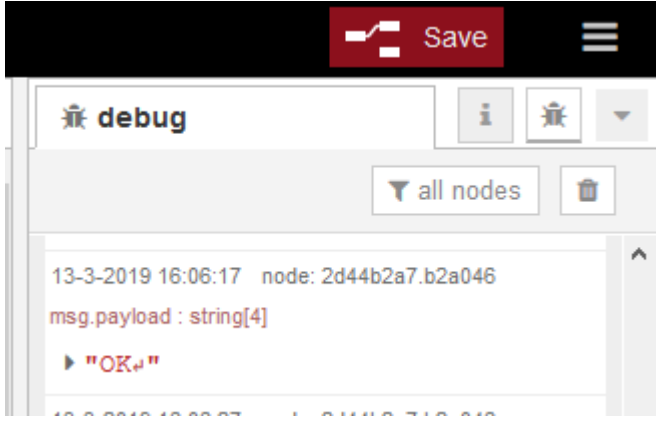

Vervolgens kunnen we aan de rechterkant alle berichten zien die door het Jablotron blok komen .

```
兼 debug
                                               i.
                                                      賽
                                                             \overline{\mathbf{v}}\lambda\blacktriangledown all nodes
                                                         俞
       13-3-2019 16:37:31 node: 2d44b2a7.b2a046
                                                              \boldsymbol{\lambda}msg.payload : string[4]
       F''OKe''13-3-2019 16:37:41 node: 2d44b2a7.b2a046
       msg.payload : string[4]
       \blacktriangleright "OKa"
       13-3-2019 16:37:44 node: 2d44b2a7.b2a046
      msg.payload : string[15]
       F"STATE 1 READY#"
       13-3-2019 16:37:44 node: 2d44b2a7.b2a046
       msg.payload : string[15]
       F"STATE 2 READY"
       13-3-2019 16:37:44 node: 2d44b2a7.b2a046
       msg.payload: string[15]
        F"STATE 3 READY#"
       13-3-2019 16:37:45 node: 2d44b2a7.b2a046
      msg.payload : string[17]
       F"STATE 1 SERVICE#"
       13-3-2019 16:37:45 node: 2d44b2a7.b2a046
       msg.payload : string[17]
       F"STATE 2 SERVICE#"
       13-3-2019 16:37:45 node: 2d44b2a7.b2a046
       msg.payload : string[17]
       F"STATE 3 SERVICE#"
       13-3-2019 16:37:55 node: 2d44b2a7.b2a046
       msg.payload : string[4]
       F''OKa<sup>n</sup>
       13-3-2019 16:37:59 node: 2d44b2a7.b2a046
       msg.payload : string[15]
        F"STATE 1 READY"
       13-3-2019 16:37:59 node: 2d44b2a7.b2a046
      msg.payload : string[15]
       F"STATE 2 READY"
ĭ.
                                                            \overline{\phantom{0}}
```
We kunnen bijvoorbeeld de volgende statussen hieruit halen:

#### **4B Voorbeeld statussen**

PG X ON = PG X uitgang is aan PG X OFF =PG X uitgang is uit STATE X READY = Sectie X uitgeschakeld STATE X ARMED= Sectie X ingeschakeld ENTRY X ON = Uitloopvertraging van Sectie X is actief ENTRY X OFF=Uitloopvertraging van Sectie X is niet actief EXIT X ON = Uitloopvertraging van Sectie X is actief EXIT X OFF=Uitloopvertraging van Sectie X is niet actief

Het volgende blok verwijderd het enter teken wat achter elk bericht komt, hier hoeft niks aan geconfigureerd te worden.

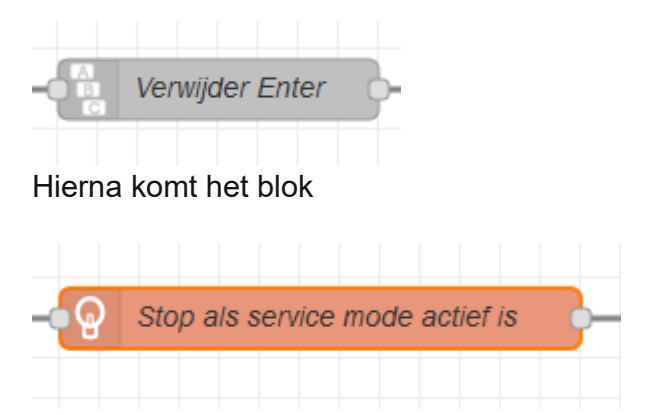

Dit blok zorgt ervoor dat als de centrale in service mode staat er geen berichten meer doorgestuurd worden. En de sturingen dus niet verricht worden.Ook aan dit blok hoeft niets geconfigureerd te worden.

Het volgende blok is het "BERICHT > UITGANG" blok

In dit blok kijken we naar de inhoud van het bericht en schakelen daarop een software uitgang

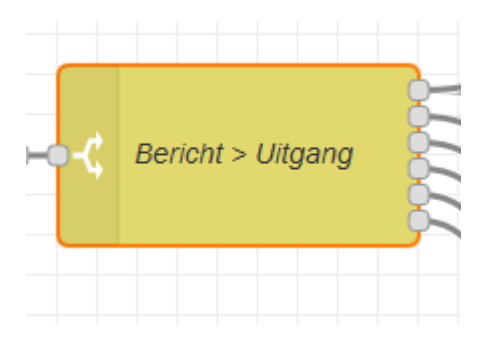

Als we dit blok openklikken komt het volgende venster ter voorschijn.

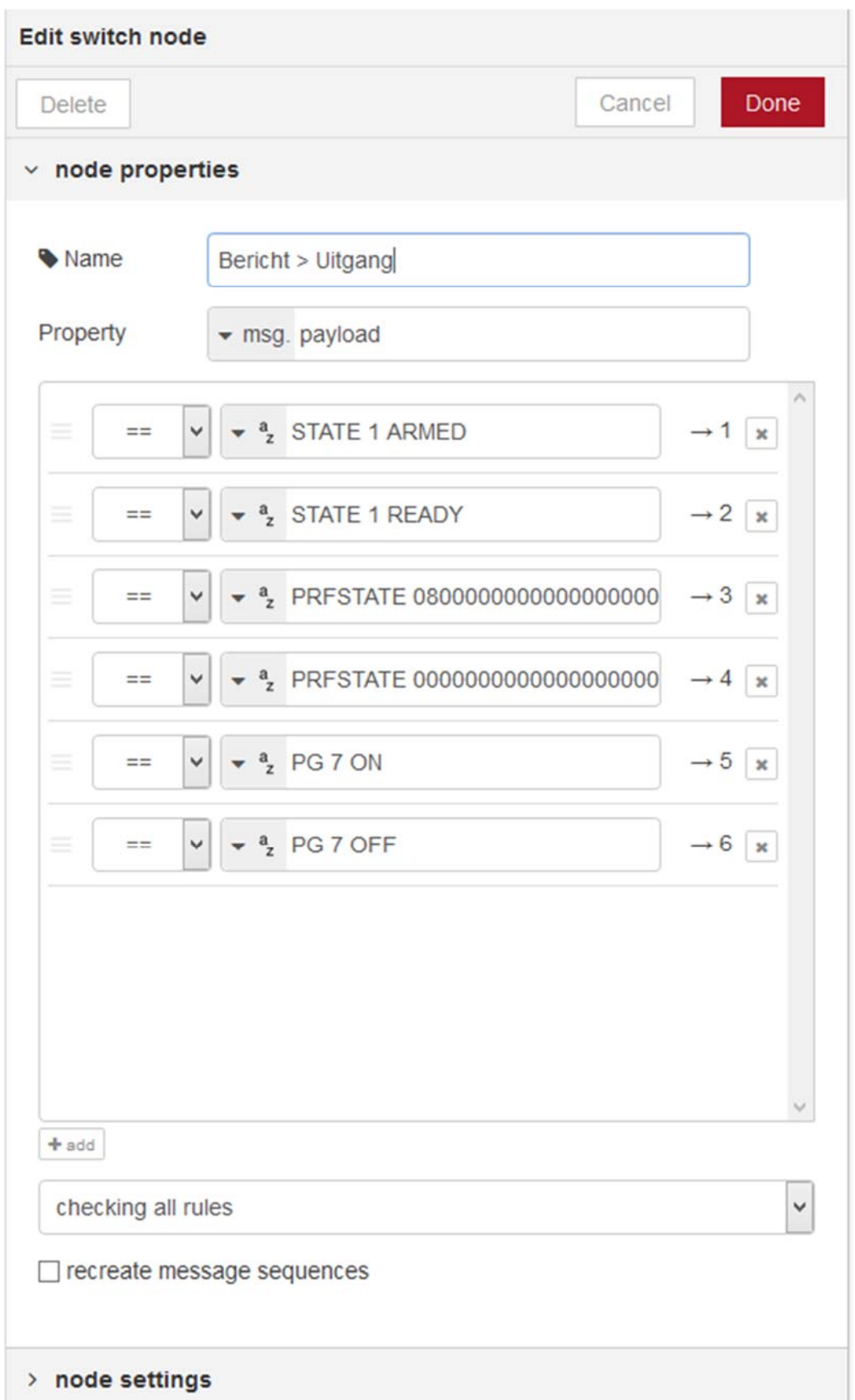

Als we naar de inhoud van het blok kijken dan zien we dat als het bericht "STATE 1 ARMED"

vanuit de Jablotron centrale komt dat dan de eerste uitgang geschakeld wordt.

Als we dus willen dat er een actie gebeurt als sectie 1 inschakelt moeten we het IFTTT blok aan de 1e uitgang verbinden.

Als we bijvoorbeeld willen dat er een actie gebeurt als we de 1e sectie uitzetten dan moeten we dus aan het 2e uitgangspoortje verbinden.

### **4C IFTTT koppeling**

Het volgende blok in de flow is het IFTTT blok.

Hier moeten we eenmalig onze unieke API key invullen, om deze key te achterhalen hebben we een account nodig voor IFTTT, per klant dient er dus een unieke account aangemaakt te worden.

Ga hiervoor naar IFTTT.com en maak een account aan.

Log vervolgens in op IFTTT.com met de zojuist aangemaakte account, open een nieuw tabblad in de browser en ga naar https://ifttt.com/maker\_webhooks

Klik vervolgens op 'Settings'

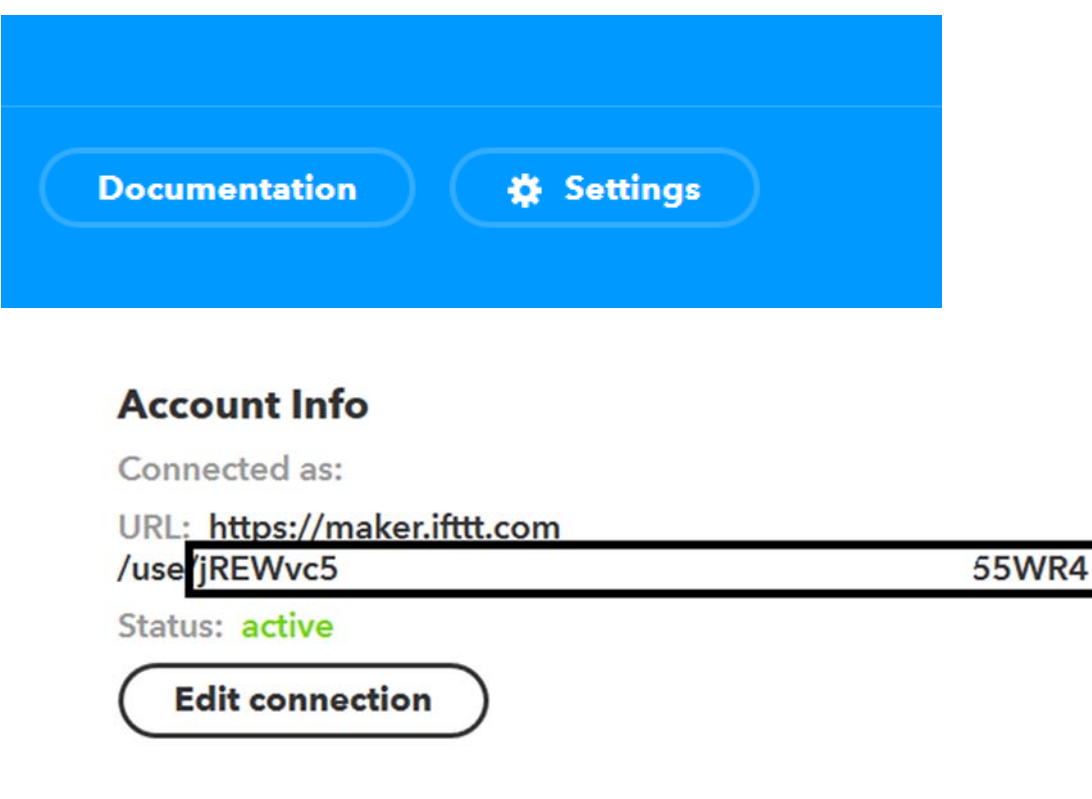

Kopieer nu de waarde die staat achter use/

Open vervolgens het IFTTT blok in de JA-Smarthub.

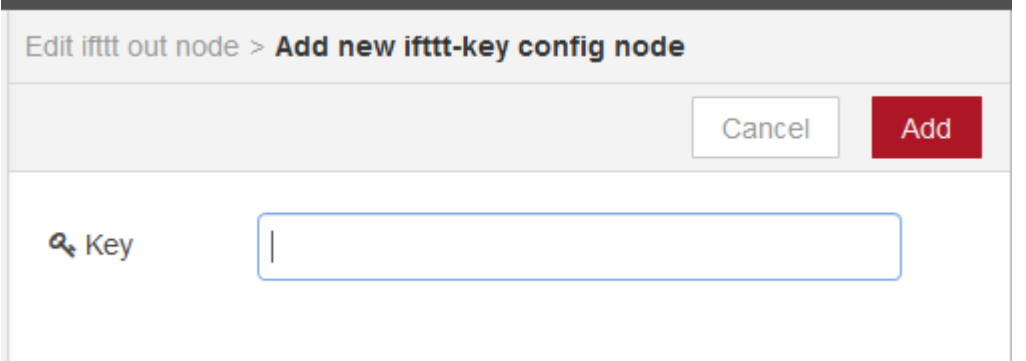

Plak hier de unieke API key in.

Druk op add om de key op te slaan,Vervolgens kunnen we bij Event Name een zelf gekozen waarde invullen. Bijvoorbeeld alarm\_ingeschakeld ( we kunnen hier zelf kiezen welke teksten we gebruiken)

Deze Event name gebruiken we later in IFTTT om een webhook trigger in te stellen.

Verbind het eerst uitgangsblok van BERICHT> UITGANG zoals in onderstaand plaatje

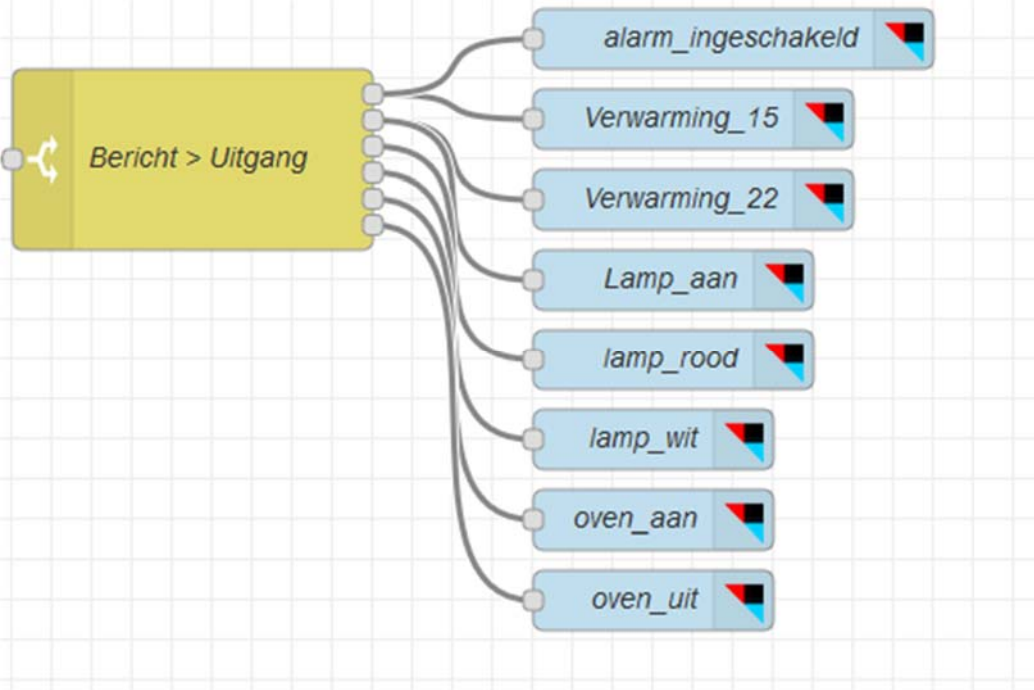

We kunnen dus meerdere acties tegelijk laten uitvoeren door meerdere IFTTT blokken te verbinden met de zelfde uitgang.

# **5 IFTTT Applets**

Vervolgens willen we dat er een actie gebeurt in IFTTT als we het bericht alarm\_ingeschakeld sturen.

Ga hiervoor na IFTTT.com en klik op My Applets, en vervolgens op new applet.

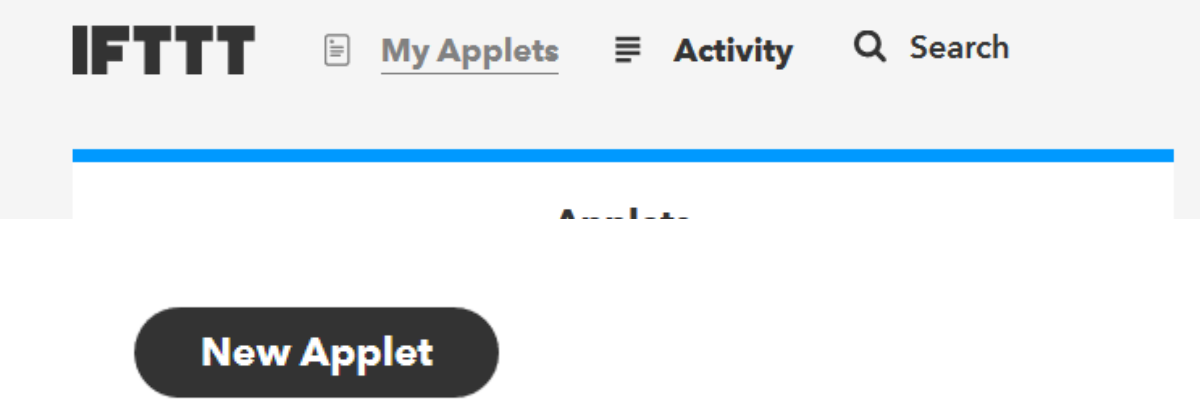

Klik nu op het blauwe +this , bij "choose a service" kiezen we voor webhook

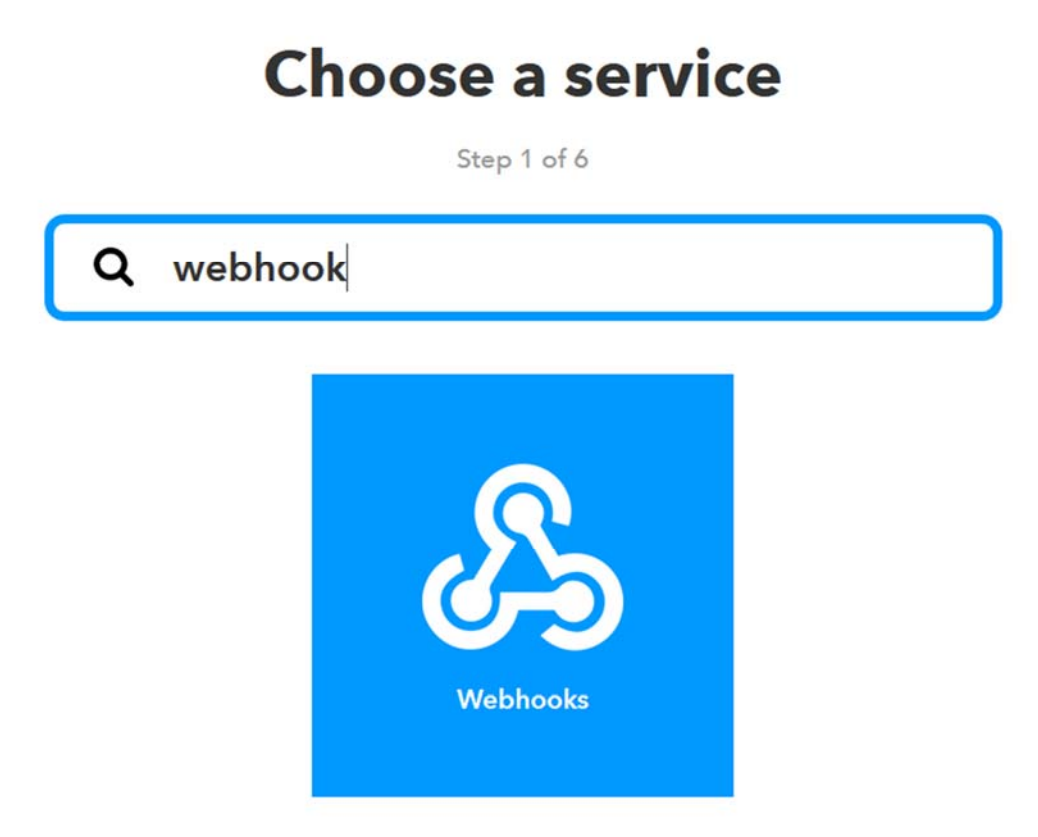

Vul in het volgend venster de event tekst in die we in de JA-Smarthub hebben ingevuld in het IFTTT blok

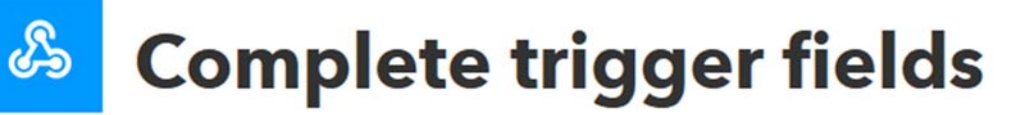

Step 2 of 6

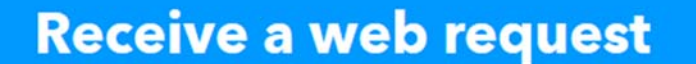

This trigger fires every time the Maker service receives a web request to notify it of an event. For information on triggering events, go to your Maker service settings and then the listed URL (web) or tap your username (mobile)

#### **Event Name**

alarm\_ingeschakeld

The name of the event, like "button\_pressed" or "front\_door\_opened"

**Create trigger** 

Klik vervolgens op create trigger.

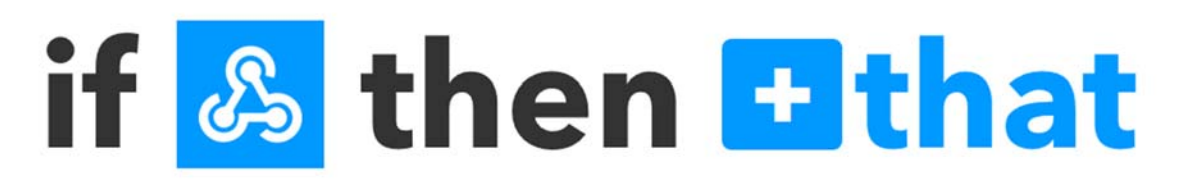

Nu kunnen we klikken op that en kunnen we een actie kiezen die we willen uitvoeren.

## **6 Vervolg configuraties**

Elke handeling die door een IFTTT gekoppeld product moet worden uitgevoerd heeft een eigen Applet. Conform de hierboven genomen stappen kunnen deze één voor één gebouwd worden.

Om te weten of een product via IFTTT te koppelen is navigeer je naar:

https://ifttt.com/services

Vervolgens kunnen we gaan zoeken op het product in onderstaand voorbeeld zoeken we op Philips Hue

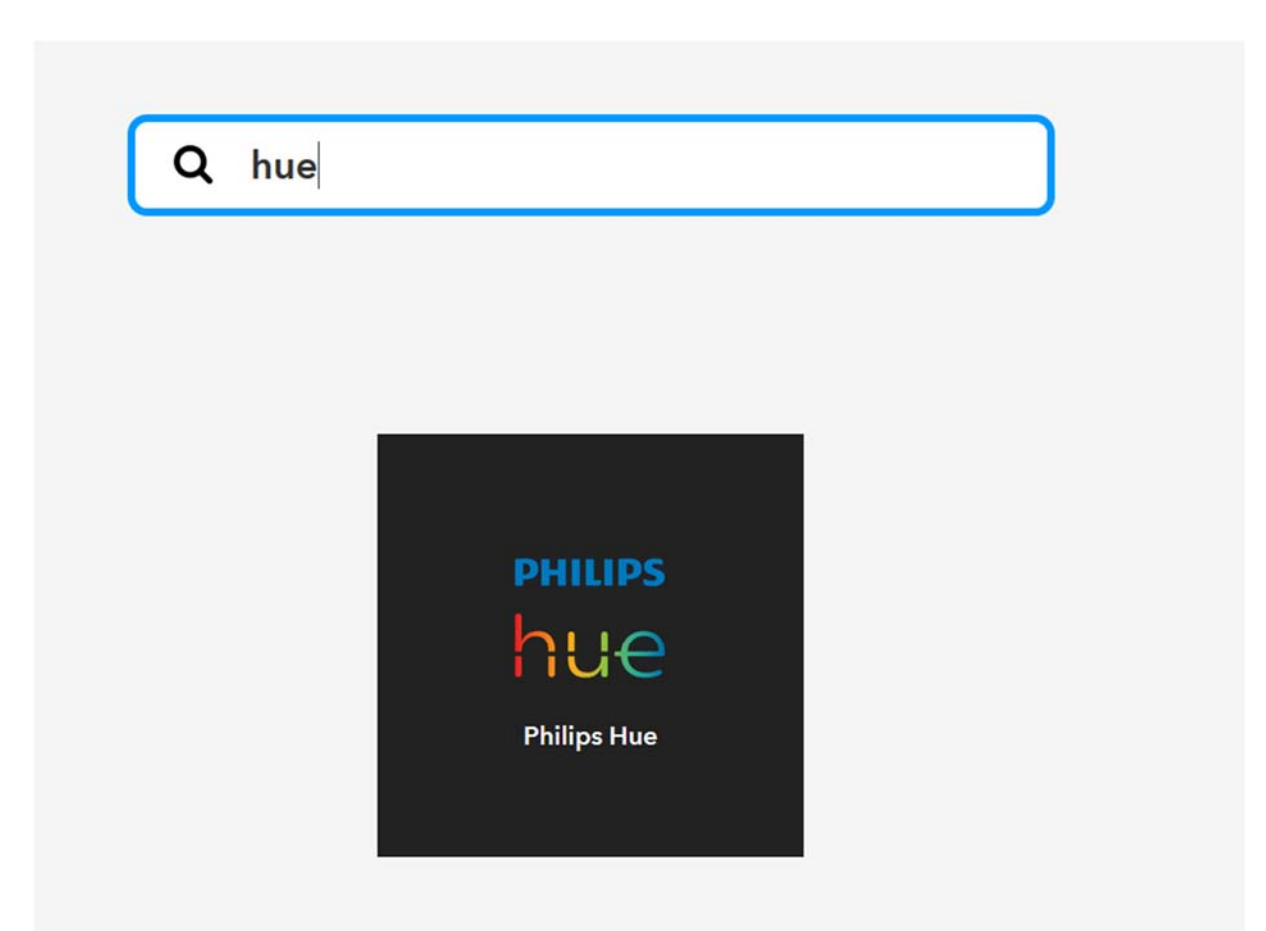

Als we op de service klikken dan zie we allerlei diverse applets die ooit al gemaakt zijn door mensen.

We gaan nu helemaal naar de onderkant van de pagina daar vinden we triggers and actions

#### Philips Hue triggers and actions

Daar kunnen we op klikken en dan zie we alle mogelijke acties die we kunnen doen bij actions

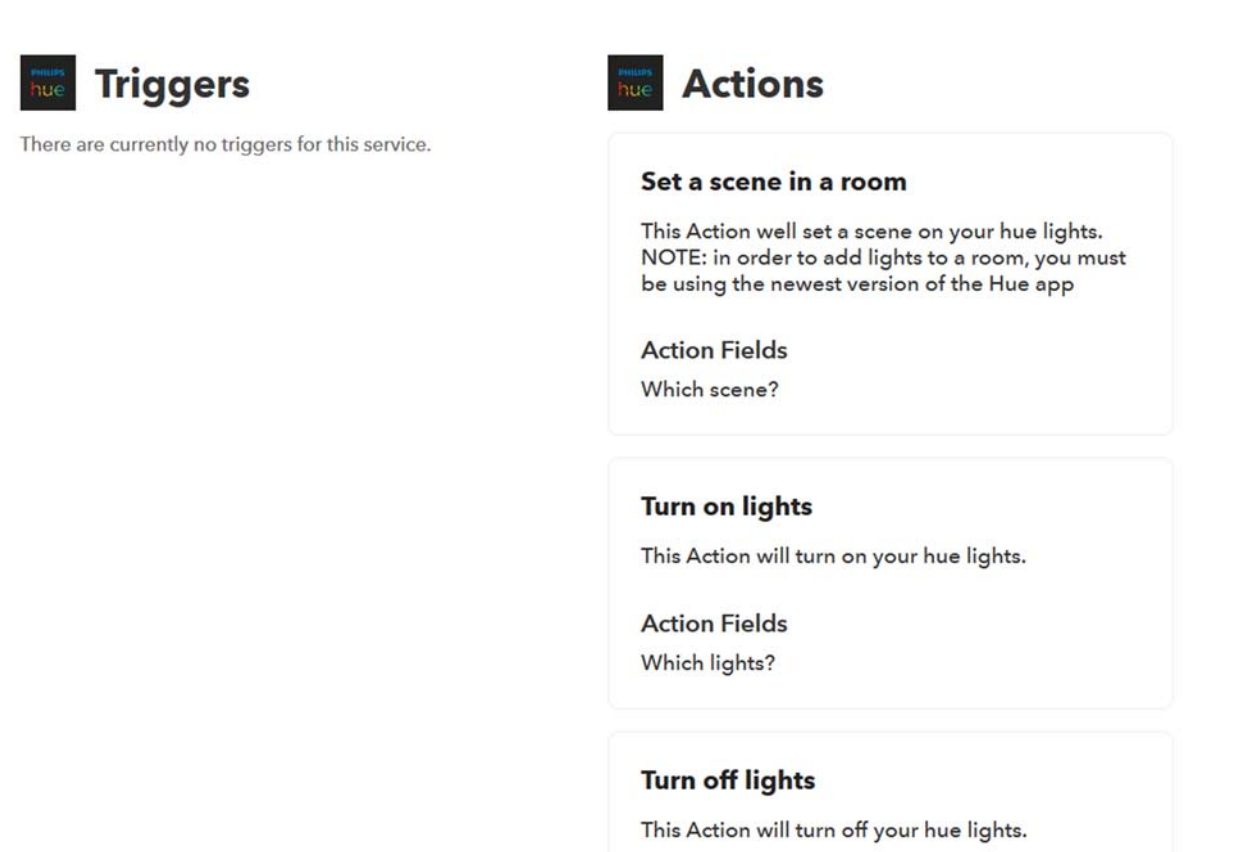

We zien dus dat we diverse acties kunnen uitvoeren, afhankelijk van de gekozen service zijn er diverse acties mogelijk.

### **7 fouten opsporen**

Als we op de webpagina of app van IFTTT kijken zien we ook een kopje "Activity" Hier kunnen we alle acties zien die uitgevoerd zijn en of deze succesvol zijn gegaan en wat er eventueel mis is gegaan.

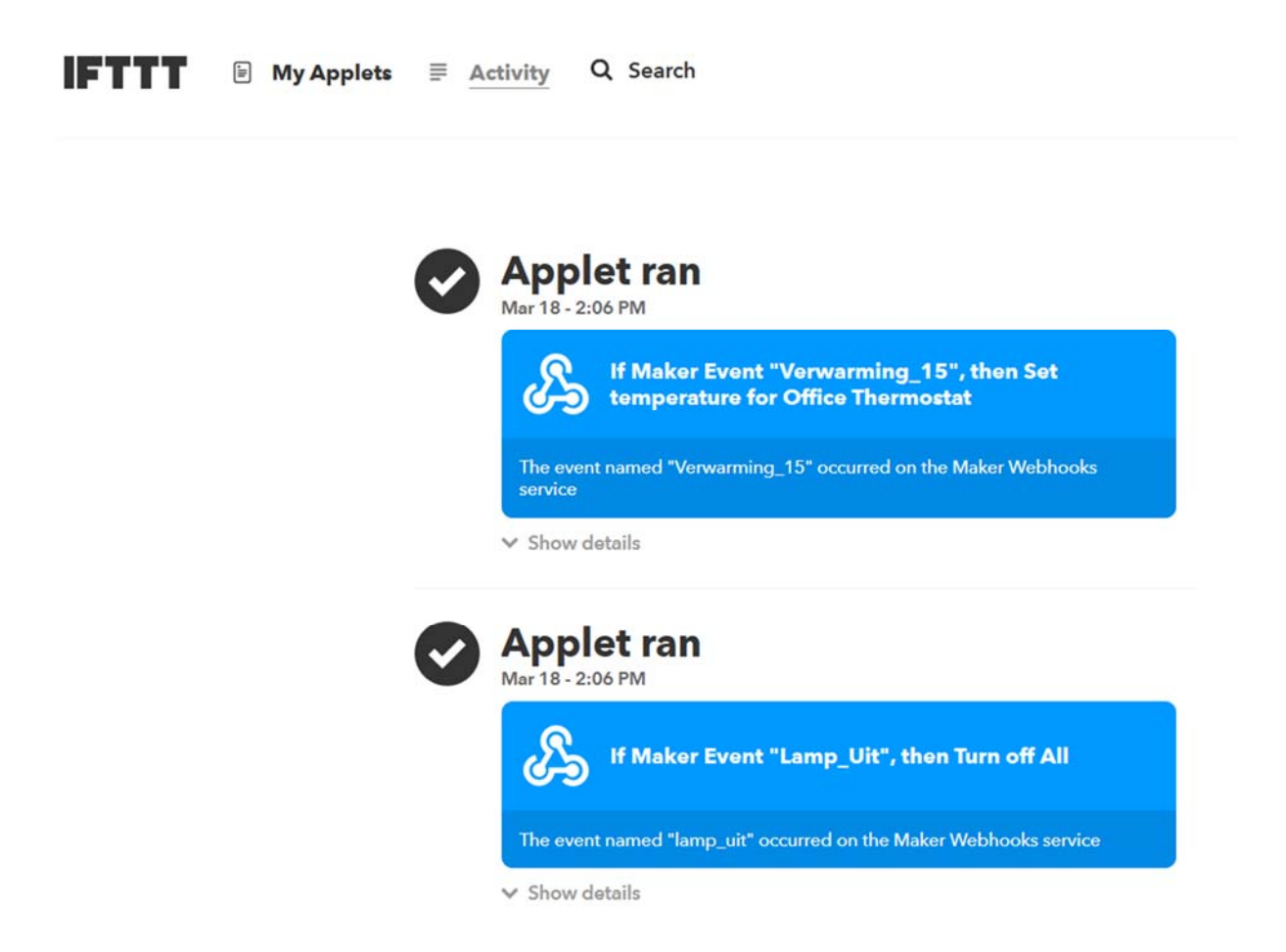

### **8 Instellingen wijzigen van bestaande Applets.**

Als we een bestaande IFTTT koppeling willen wijzigen klikken we op "My Applets"

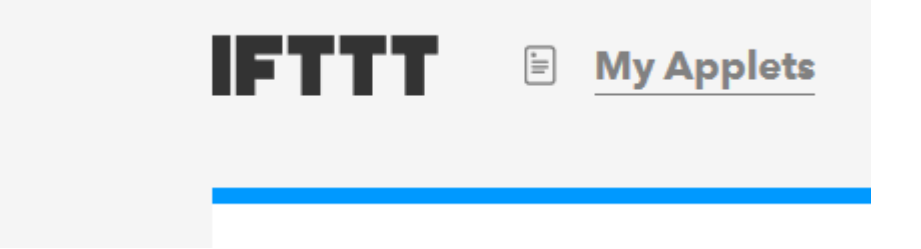

Vervolgens zien we het overzicht met alle Applets die we hebben aangemaakt, klik nu op de applet die gewijzigd dient te worden. Vervolgens kunnen we op het tandwiel symbool klikken om de instellingen te zien en te wijzigen.

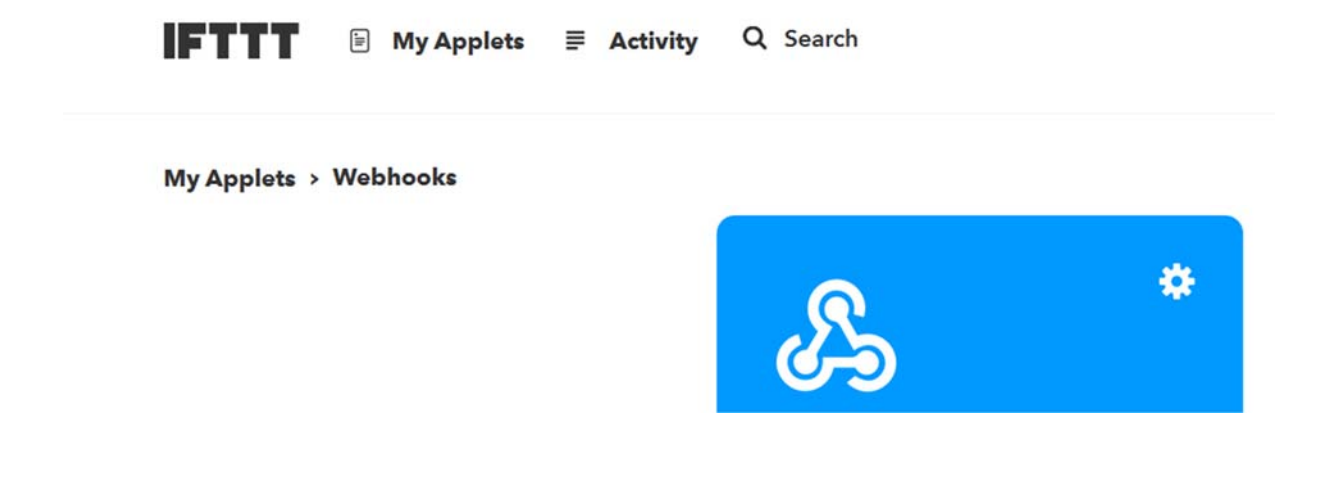